# **图 YAMAHA** MOX6/MOX8 Remote Tools MOX6/MOX8 Remote Tools Installation Guide Installation Guide

## ATTENTION

## SOFTWARE LICENSE AGREEMENT

PLEASE READ THIS SOFTWARE LICENSE AGREEMENT ("AGREEMENT") CAREFULLY BEFORE USING THIS SOFTWARE. YOU ARE ONLY PERMITTED TO USE THIS SOFTWARE PURSUANT TO THE TERMS AND CONDITIONS OF THIS AGREEMENT. THIS AGREEMENT IS BETWEEN YOU (AS AN INDIVIDUAL OR LEGAL ENTITY) AND YAMAHA CORPORATION ("YAMAHA").

BY Downloading, installing, copying, or otherwise using this software YOU ARE AGREEING to BE BOUND BY THE TERMS OF THIS LICENSE. If you do not agree with the terms, do not download, install, copy, or otherwise use this software. if you have downloaded or installed THE SOFTWARE AND DO NOT AGREE TO THE TERMS, PROMPTLY DELETE THE SOFTWARE.

#### **1. GRANT OF LICENSE AND COPYRIGHT**

Yamaha hereby grants you the right to use one copy of the software program(s) and data ("SOFTWARE") accompanying this Agreement. The term SOFTWARE shall encompass any updates to the accompanying software and data. The SOFTWARE is owned by Yamaha and/or Yamaha's licensor(s), and is protected by relevant copyright laws and all applicable treaty provisions. While you are entitled to claim ownership of the data created with the use of SOFTWARE, the SOFTWARE will continue to be protected under relevant copyrights.

- **You may** use the SOFTWARE on a **single computer**.
- **You may** make one copy of the SOFTWARE in machine-readable form for backup purposes only, if the SOFTWARE is on media where such backup copy is permitted. On the backup copy, you must reproduce Yamaha's copyright notice and any other proprietary legends that were on the original copy of the SOFTWARE.
- **You may** permanently transfer to a third party all your rights in the SOFTWARE, provided that you do not retain any copies and the recipient reads and agrees to the terms of this Agreement.

#### **2. RESTRICTIONS**

- **You may not** engage in reverse engineering, disassembly, decompilation or otherwise deriving a source code form of the SOFTWARE by any method whatsoever.
- **You may not** reproduce, modify, change, rent, lease, or distribute the SOFTWARE in whole or in part, or create derivative works of the **SOFTWARE**
- **You may not** electronically transmit the SOFTWARE from one computer to another or share the SOFTWARE in a network with other computers.
- **You may not** use the SOFTWARE to distribute illegal data or data that violates public policy.
- **You may not** initiate services based on the use of the SOFTWARE without permission by Yamaha Corporation.

Copyrighted data, including but not limited to MIDI data for songs, obtained by means of the SOFTWARE, are subject to the following restrictions which you must observe.

- Data received by means of the SOFTWARE may not be used for any commercial purposes without permission of the copyright owner.
- Data received by means of the SOFTWARE may not be duplicated, transferred, or distributed, or played back or performed for listeners in public without permission of the copyright owner.
- The encryption of data received by means of the SOFTWARE may not be removed nor may the electronic watermark be modified without permission of the copyright owner.

#### **3. TERMINATION**

This Agreement becomes effective on the day that you receive the SOFTWARE and remains effective until terminated. If any copyright law or provisions of this Agreement is violated, the Agreement shall terminate automatically and immediately without notice from Yamaha. Upon such termination, you must immediately destroy the licensed SOFTWARE, any accompanying written documents and all copies thereof.

#### **4. DISCLAIMER OF WARRANTY ON SOFTWARE**

You expressly acknowledge and agree that use of the SOFTWARE is at your sole risk. The SOFTWARE and related documentation are provided "AS IS" and without warranty of any kind. NOTWITHSTANDING ANY OTHER PROVISION OF THIS AGREEMENT, YAMAHA EXPRESSLY DISCLAIMS ALL WARRANTIES AS TO THE SOFTWARE, EXPRESS, AND IMPLIED, INCLUDING BUT NOT LIMITED TO THE IMPLIED WARRANTIES OF MERCHANTABILITY, FITNESS FOR A PARTICULAR PURPOSE AND NON-INFRINGEMENT OF THIRD PARTY RIGHTS. SPECIFICALLY, BUT WITHOUT LIMITING THE FOREGOING, YAMAHA DOES NOT WARRANT THAT THE SOFTWARE WILL MEET YOUR REQUIREMENTS, THAT THE OPERATION OF THE SOFTWARE WILL BE UNINTERRUPTED OR ERROR-FREE, OR THAT DEFECTS IN THE SOFTWARE WILL BE CORRECTED.

#### **5. LIMITATION OF LIABILITY**

YAMAHA'S ENTIRE OBLIGATION HEREUNDER SHALL BE TO PERMIT USE OF THE SOFTWARE UNDER THE TERMS HEREOF. IN NO EVENT SHALL YAMAHA BE LIABLE TO YOU OR ANY OTHER PERSON FOR ANY DAMAGES, INCLUDING, WITHOUT LIMITATION, ANY DIRECT, INDIRECT, INCIDENTAL OR CONSEQUENTIAL DAMAGES, EXPENSES, LOST PROFITS, LOST DATA OR OTHER DAMAGES ARISING OUT OF THE USE, MISUSE OR INABILITY TO USE THE SOFTWARE, EVEN IF YAMAHA OR AN AUTHORIZED DEALER HAS BEEN ADVISED OF THE POSSIBILITY OF SUCH DAMAGES. In no event shall Yamaha's total liability to you for all damages, losses and causes of action (whether in contract, tort or otherwise) exceed the amount paid for the SOFTWARE.

#### **6. THIRD PARTY SOFTWARE**

Third party software and data ("THIRD PARTY SOFTWARE") may be attached to the SOFTWARE. If, in the written materials or the electronic data accompanying the Software, Yamaha identifies any software and data as THIRD PARTY SOFTWARE, you acknowledge and agree that you must abide by the provisions of any Agreement provided with the THIRD PARTY SOFTWARE and that the party providing the THIRD PARTY SOFTWARE is responsible for any warranty or liability related to or arising from the THIRD PARTY SOFTWARE. Yamaha is not responsible in any way for the THIRD PARTY SOFTWARE or your use thereof.

- Yamaha provides no express warranties as to the THIRD PARTY SOFTWARE. IN ADDITION, YAMAHA EXPRESSLY DISCLAIMS ALL IMPLIED WARRANTIES, INCLUDING BUT NOT LIMITED TO THE IMPLIED WARRANTIES OF MERCHANTABILITY AND FITNESS FOR A PARTICULAR PURPOSE, as to the THIRD PARTY SOFTWARE.
- Yamaha shall not provide you with any service or maintenance as to the THIRD PARTY SOFTWARE.
- Yamaha is not liable to you or any other person for any damages, including, without limitation, any direct, indirect, incidental or consequential damages, expenses, lost profits, lost data or other damages arising out of the use, misuse or inability to use the THIRD PARTY SOFTWARE.

#### **7. GENERAL**

This Agreement shall be interpreted according to and governed by Japanese law without reference to principles of conflict of laws. Any dispute or procedure shall be heard before the Tokyo District Court in Japan. If for any reason a court of competent jurisdiction finds any portion of this Agreement to be unenforceable, the remainder of this Agreement shall continue in full force and effect.

#### **8. COMPLETE AGREEMENT**

This Agreement constitutes the entire agreement between the parties with respect to use of the SOFTWARE and any accompanying written materials and supersedes all prior or contemporaneous understandings or agreements, written or oral, regarding the subject matter of this Agreement. No amendment or revision of this Agreement will be binding unless in writing and signed by a fully authorized representative of Yamaha.

## Special Notices

- The software and this Installation Guide are the exclusive copyrights of Yamaha Corporation.
- Please read carefully the Software Licensing Agreement at the front of this Installation Guide before installing the application.
- Copying of the software or reproduction of this Installation Guide in whole or in part by any means is expressly forbidden without the written consent of the manufacturer.
- Yamaha makes no representations or warranties with regard to the use of the software and documentation and cannot be held responsible for the results of the use of this Installation Guide and the software.
- Future upgrades of application and system software and any changes in specifications and functions will be announced at the following website.

http://www.yamahasynth.com/

- The screen displays as illustrated in this Installation Guide are for instructional purposes, and may appear somewhat different from the screens which appear on your computer.
- Copying of the commercially available musical data including but not limited to MIDI data and/or audio data is strictly prohibited except for your personal use.
- Windows is a registered trademark of Microsoft® Corporation in the United States and other countries.
- Apple, Mac and Macintosh are trademarks of Apple Inc., registered in the U.S. and other countries.
- Steinberg and Cubase are the registered trademarks of Steinberg Media Technologies GmbH.
- The company names and product names in this Installation Guide are the trademarks or registered trademarks of their respective companies.

## About MOX6/MOX8 Remote Tools

MOX6/MOX8 Remote Tools consists of two software components: MOX6/MOX8 Remote Editor and MOX6/MOX8 Extension. MOX6/MOX8 Remote Editor is software which lets you edit/create Control Templates for the MOX6/ MOX8 Music Synthesizer. MOX6/MOX8 Extension is software component that enables you to use the MOX6/MOX8 along with Cubase series (version 5.1.1 or later). The MOX6/MOX8 Remote Tools Installer installs these two software components.

## Minimum System Requirements

### Windows

### ■ MOX6/MOX8 Remote Editor

#### **Windows XP**

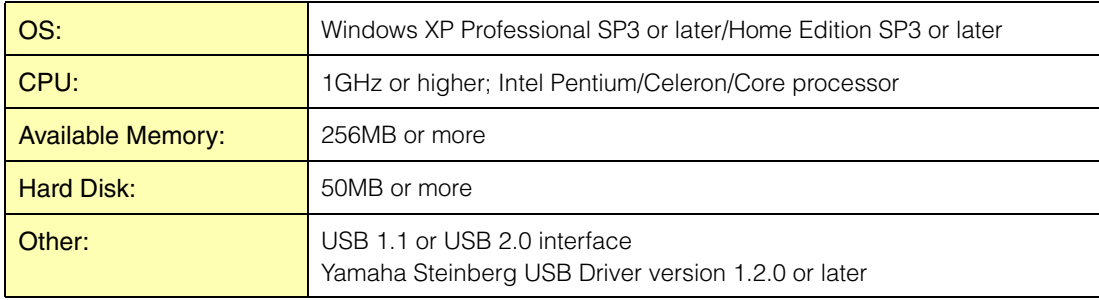

#### **Windows Vista**

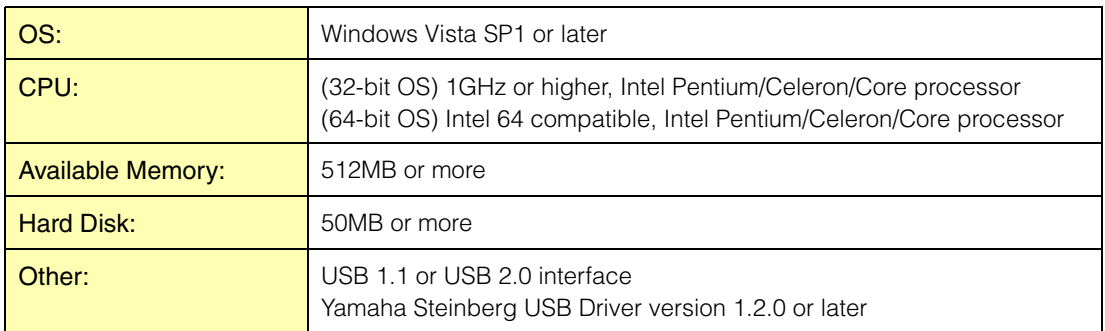

#### **Windows 7**

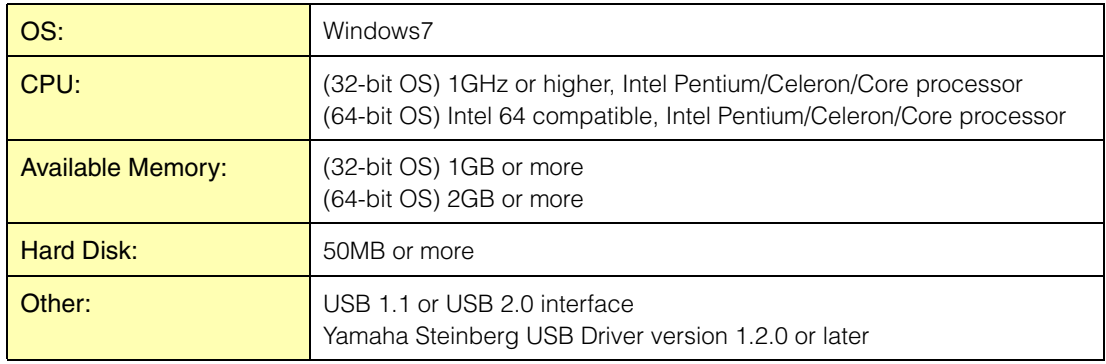

### ■ MOX6/MOX8 Extension

The system requirements of MOX6/MOX8 Extension are the same as Cubase series (version 5.1.1 or later).

## Mac

#### ■ MOX6/MOX8 Remote Editor

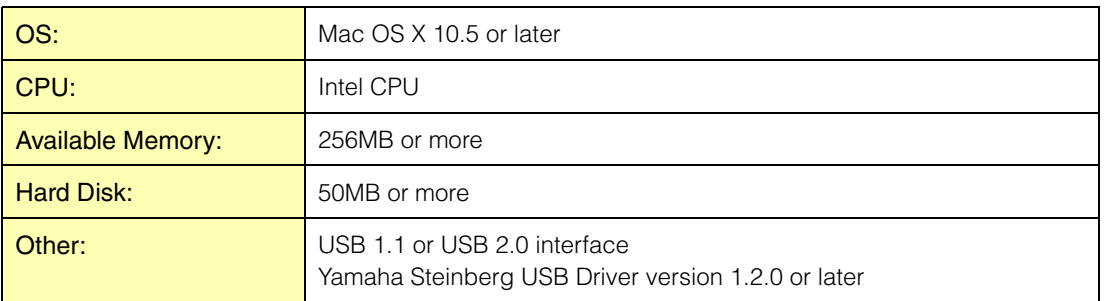

#### ■ MOX6/MOX8 Extension

The system requirements of MOX6/MOX8 Extension are the same as Cubase series (version 5.1.1 or later). Note that MOX6/MOX8 Extension does not support PowerPC architectures.

**NOTE** Keep in mind that the software is often updated and the system requirements are subject to change. You can check the latest version information of each program and its system requirements at the following website: http://www.yamahasynth.com/downloads/

The system requirements may differ slightly depending on the particular computer.

## Software Installation

To use the MOX6/MOX8 Remote Tools, you will need to install additional applications, as described below.

### **1 Install a DAW software, such as Cubase.**

**2 Install an appropriate Yamaha Steinberg USB Driver.**  Download the latest driver from our website: http://www.yamahasynth.com/downloads/

### **3 Install the MOX6/MOX8 Remote Tools.**

Refer to "Installing the MOX6/MOX8 Remote Tools."

## Installing the MOX6/MOX8 Remote Tools

Follow the instructions below to install the MOX6/MOX8 Remote Tools programs.

### Windows

**1 After the downloaded compressed file is properly extracted, double-click the "Install MOX6\_MOX8 Remote Tools 32bit.exe" (for 32-bit OS) / "Install MOX6\_MOX8 Remote Tools 64bit.exe" file.**

The MOX6/MOX8 Remote Tools setup dialog appears.

**N** NOTE If the "User Account Control" window appears, click [Continue].

### **2 Follow the on-screen instructions to install the software.**

When the MOX6/MOX8 Remote Tools and the other necessary software is installed, you can start the MOX6/ MOX8 Remote Editor.

#### **3 Start a Steinberg-made DAW software (such as Cubase), then quit it.**

This operation is necessary to scan through the DAW software so that the MOX6/MOX8 Remote Editor obtains the VST Instruments related information.

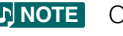

**NOTE** Only DAW software produced by Steinberg (such as Cubase series compatible with MOX6/MOX8 Remote Tools) can be scanned for obtaining the VST Instruments related information.

### Mac

**1 After the downloaded compressed file is properly extracted, double-click the "Install MOX6\_MOX8 Remote Tools.pkg" file.**

The MOX6/MOX8 Remote Tools setup dialog appears.

### **2 Follow the on-screen instructions to install the software.**

When the MOX6/MOX8 Remote Tools and the other necessary software is installed, you can start the MOX6/ MOX8 Remote Editor.

#### **3 Start a Steinberg-made DAW software (such as Cubase), then quit it.**

This operation is necessary to scan through the DAW software so that the MOX6/MOX8 Remote Editor obtains the VST Instruments related information.

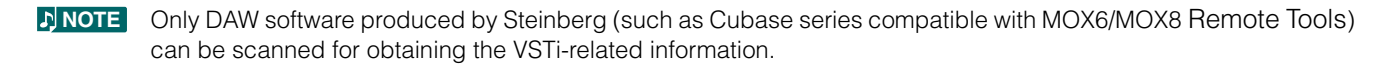

## Windows Software Uninstall (removing the Installed application)

To remove the installed editors from Windows:

**NOTE** The button names or menus may differ depending on the computer OS.

### When using Windows Vista / 7

Select [Start]  $\rightarrow$  [Control Panel]  $\rightarrow$  [Programs and Features] or [Uninstall a program], then select the application to be remove and click [Uninstall/Change].

Follow the on-screen instructions to unistall the application.

If the "User Account Control" window appears, click [Continue] or [Yes].

### When using Windows XP

Select [START]  $\rightarrow$  [Control Panel]  $\rightarrow$  [Add/Remove Programs] or [Install/Uninstall], then select the application to be removed and click [Add/Remove…].

Follow the on-screen instructions to uninstall the application.